# **Handbuch RWK-Planung**

**Online-Vereins-Mannschaftsverwaltung**

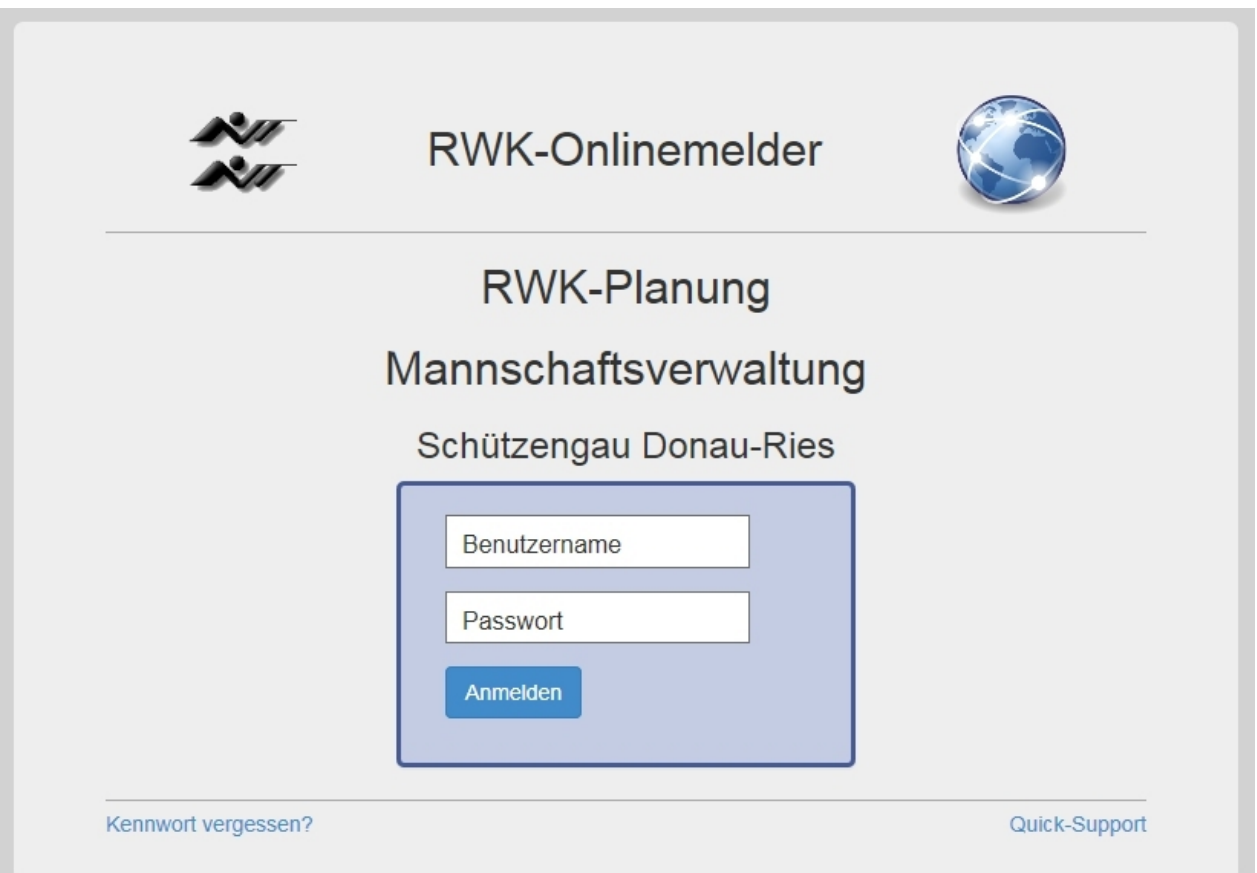

# **Hinweis:**

Die **RWK-Planung** erfordert als Browser mindestens einen **Internet Explorer 10** oder neuer. Das bedeutet, dass mit dem IE 8 von Windows XP und IE 9 von Windows Vista das Programm **nicht genutzt** werden kann.

Sollten Sie ungeachtet dessen, dass Windows XP seit 04/2014 nicht mehr supportet wird, nach wie vor Windows XP einsetzen wollen, müssen Sie zur Nutzung der **RWK-Planung** als Browser entweder **Mozilla Firefox** oder **Google Chrome** etc. in der jeweils neuesten Version verwenden!

## **1. Programmeinstieg**

Der Programmlink für Vereine (vom Gau Dorfen) lautet:

**[https://www.rwk-onlinemelder.de/planung/club/](https://www.rwk-onlinemelder.de/planung/club/408)408**

Das Programmmodul läuft zur Daten-Sicherheit über SSL-Verschlüsselung.

Sie erkennen dies in Ihrem Browser an einem geschlossenen Schloß-Symbol in der Adress- oder Statuszeile.

 $\triangle$ A https:/

(und wird in der Regel durch Ihren Kreis/Gau/Bezirk etc. bereitgestellt. [408] ist dabei die Nutzungskennung, die Ihr Verband beim RWK-Onlinemelder besitzt.)

Wir empfehlen, den Link zur **RWK-Planung – Mannschaftsverwaltung** als **Lesezeichen** bzw. **Favorit** zu speichern.

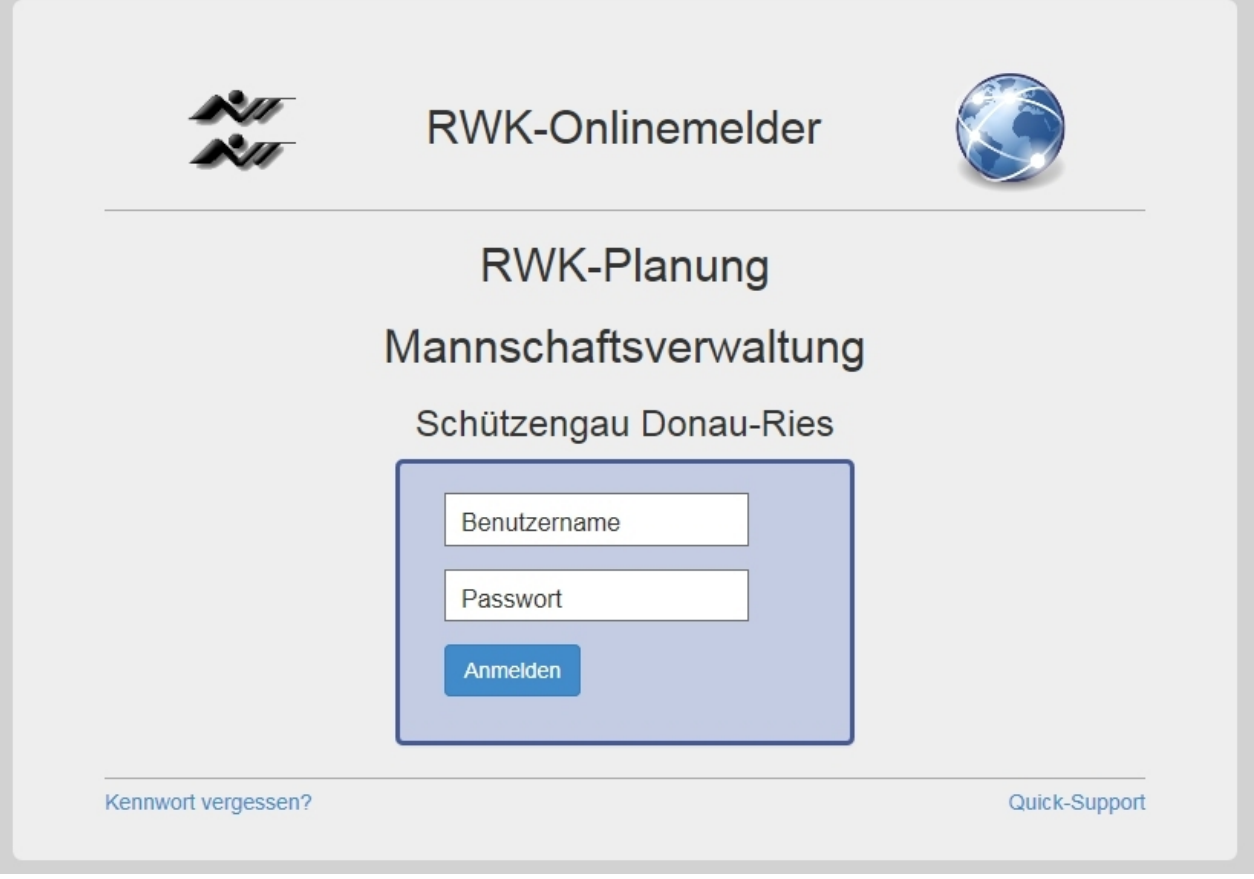

Benutzername: **Vereinsnummer ( 6 stellig, 4080xx )** Passwort: **nur beim First-Login**: verbandsspezifisches **Initialpasswort,**  welches sich aus Ihrer **[Vereinsnummer]** und einer **[Erweiterung]** zusammensetzt, z.B. 4080xxGauDorfen (xx ist jeweils durch die Gau-Vereinsnummer zu ersetzen, z.B. 01 für Altsch.Dorfen oder 44 für Inning a.Holz), **beim Folge-Login**: eigenverwaltetes **Benutzerpasswort,** das Sie sich beim "First-Login" zusammen mit der Angabe einer Emailadresse selbst geben.

Sollten Sie nach der Ersteinwahl Ihr Benutzerpasswort vergessen, können Sie sich über den Link "**Kennwort vergessen**" ein neues **Initialpasswort** an die beim First-Login **hinterlegte Emailadresse** zusenden lassen.

Über den Link "**Quick-Support**" starten Sie das Online-Supporttool **Teamviewer**, über welches Sie Onlineunterstützung durch uns (oder evtl. auch durch Ihren Verband) in Anspruch nehmen können.

Hat Ihr Verein Mannschaften in mehreren Organisationen (Kreis, Gau, Bezirk, etc.), so müssen Sie Ihre Mannschaften getrennt verwalten und sich so in den verschiedenen Organisationen getrennt anmelden.

Ein gleichzeitiger Login an einem Rechner in verschiedenen Organisationen ist jedoch nicht möglich, d.h. Sie müssen sich zuerst abmelden, bevor Sie in einer anderen Organisation einloggen.

#### **2. Ersteinwahl – First-Login**

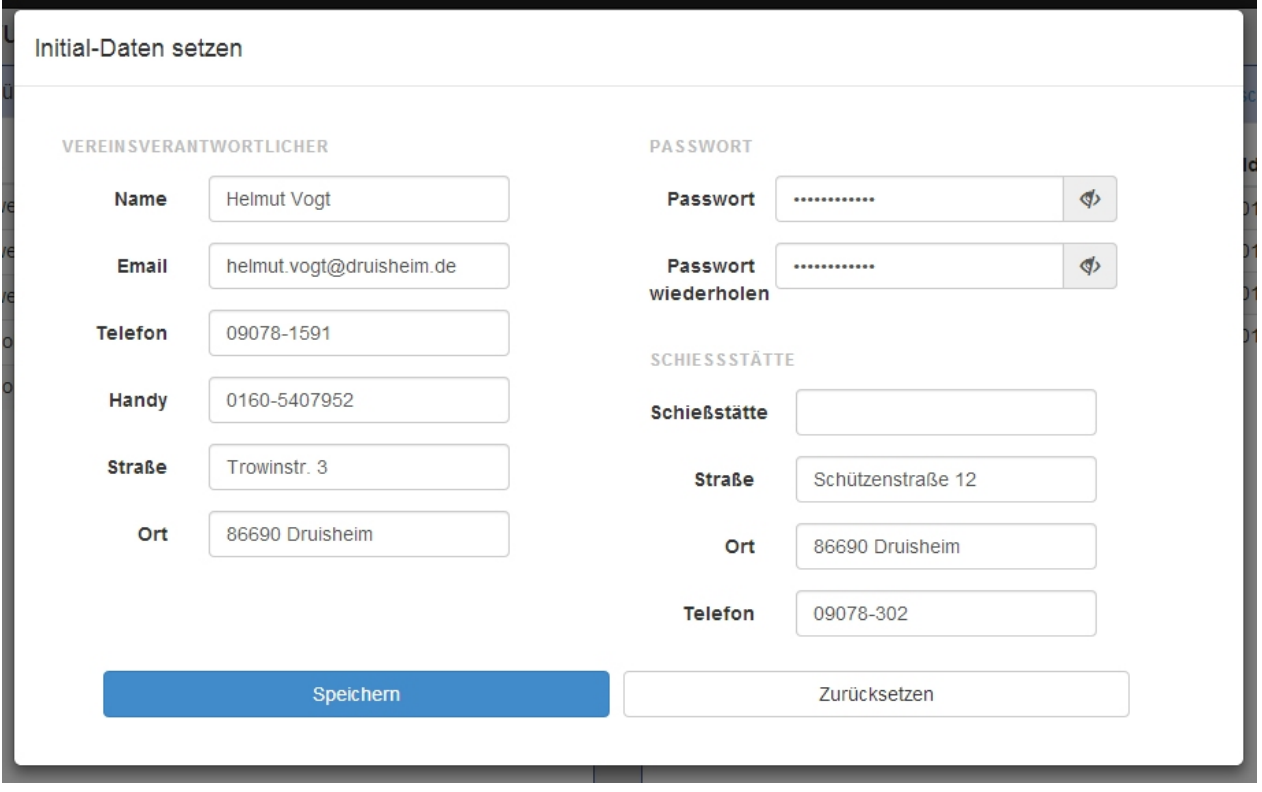

Zur **Ersteinwahl (First-Login)** in die Vereins-Mannschaftsverwaltung haben Sie von Ihrer RWK-Leitung Benutzername und Initialpasswort mitgeteilt bekommen.

Hiermit öffnet sich eine Dialogbox, in der Sie

- a) Ihre **persönlichen Kontaktdaten** angeben
- b) sich Ihr künftiges **eigenes Benutzerpasswort** erstellen und
- c) die **Angaben zu Ihrer Schießstätte** überprüfen bzw. ergänzen müssen.

## **Die Emailadresse ist eine Pflichtangabe, da diese zur Vergabe eines neuen Kennwortes bei Vergessen erforderlich ist.**

Die Dialogbox kann nur nach Angabe der erforderlichen Daten durch "Speichern" verlassen werden. Diese Daten können Sie in der Mannschaftsverwaltung im Register **"Vereinsdaten"** jederzeit ändern.

Dieselbe Dialogbox bekommen Sie wieder vorgelegt, wenn Sie sich mit der "Kennwort-vergessen"-Anforderung auf der Anmeldeseite ein neues Initialpasswort zusenden lassen. Sie müssen sich dann erneut ein eigenes Benutzerpasswort erstellen.

#### **3. Vereins-Mannschaftsverwaltung**

Haben Sie Mannschaften in mehreren Organisationen (Gau, Bezirk, etc.) sehen Sie an der großen Überschrift im Seitenkopf – **Trowin Druisheim – Schützengau Donau-Ries**, in welcher Organisation Sie sich befinden.

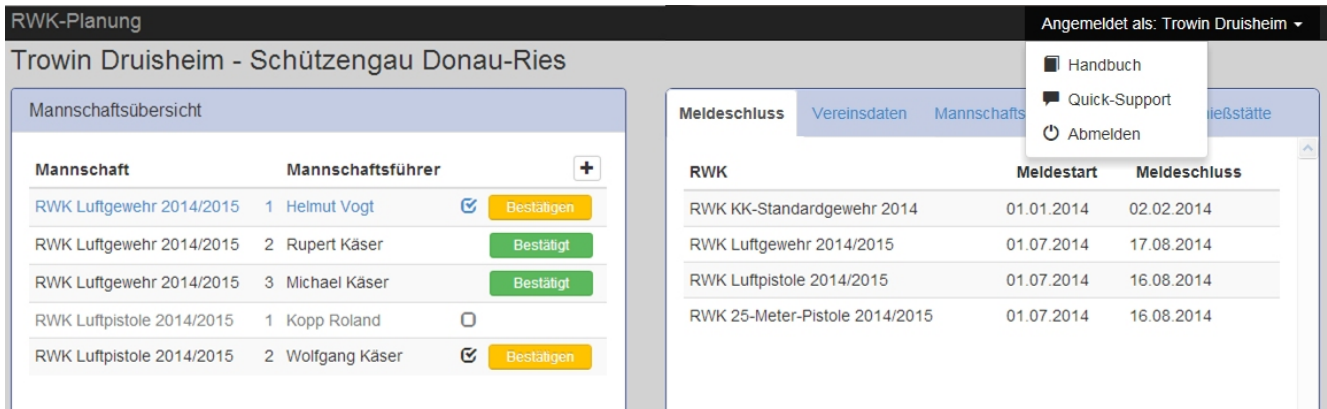

Der linke Container enthält eine **Mannschaftsübersicht** über alle Vereinsmannschaften aus allen gemeldeten Rundenwettkämpfen mit Mannschaftszähler, Mannschaftsführer und **Mannschaftsmeldestatus**.

Die Buttons und Checkboxen des Mannschaftsmeldestatus sehen Sie nur für Mannschaften, für deren Rundenwettkampf Sie sich **heute** innerhalb des gesetzten Meldezeitraums befinden.

**Die reinen Mannschaftsführerdaten hingegen können jederzeit geändert werden und fließen ständig aktuell in die Onlineversion des Wettkampfplans auf der Tabellenseite des RWK-Onlinemelders ein.**

Der rechte Container enthält auf vier Register verteilt die **Meldezeiträume** zu den einzelnen Rundenwettkämpfen, innerhalb derer Sie Ihre Vereinsmannschaften benennen und melden können, die **Vereinsdaten** mit den Angaben zum **Vereinsverantwortlichen** (i.d.R. der Sportleiter) und der **Vereinsschießstätte** sowie die **Mannschaftsdaten** und Angaben zu einer **abweichenden Mannschaftsschießstätte**.

Rechts oben im Systemmenü: "Angemeldet als: ..." befindet sich der Link zum Online-Handbuch (dieses Dokument) sowie der **Abmelde-Button**, mit dem die Vereins-Mannschaftsverwaltung wieder verlassen wird.

Über den Link **Quick-Support** starten Sie das Online-Supporttool **Teamviewer**, über welches Sie Onlineunterstützung durch uns (oder evtl. auch durch Ihren Verband) in Anspruch nehmen können.

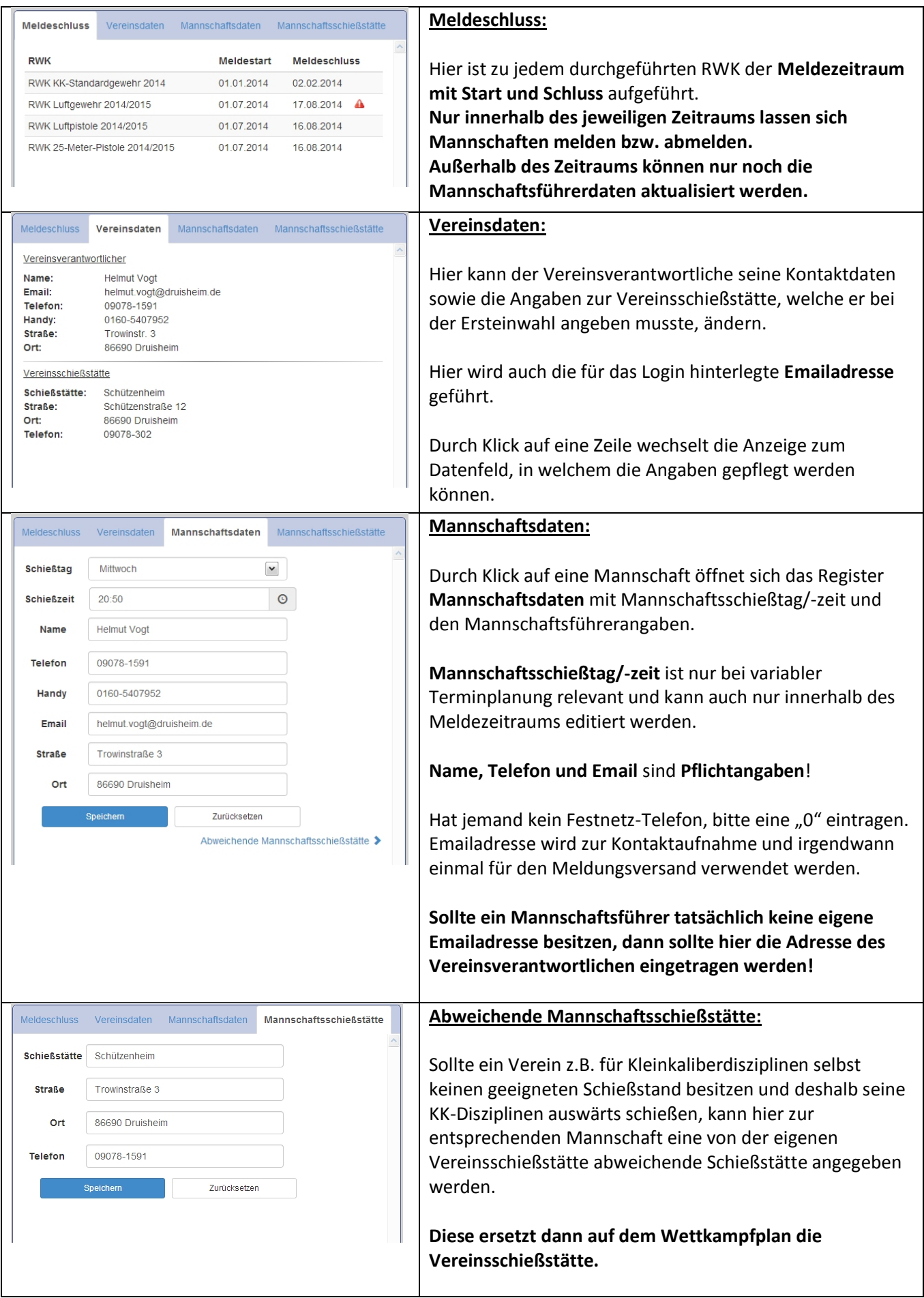

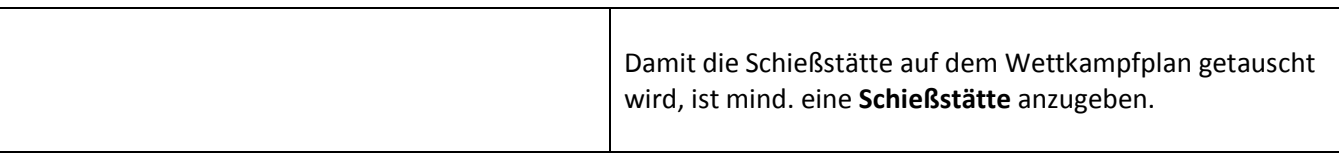

Nachfolgend beschriebene Aktionsbuttons sehen Sie nur bei Mannschaften, deren Rundenwettkampf sich innerhalb des gesetzten Meldezeitraums befindet. Außerhalb des Meldezeitraums sind keine Aktionen durchführbar.

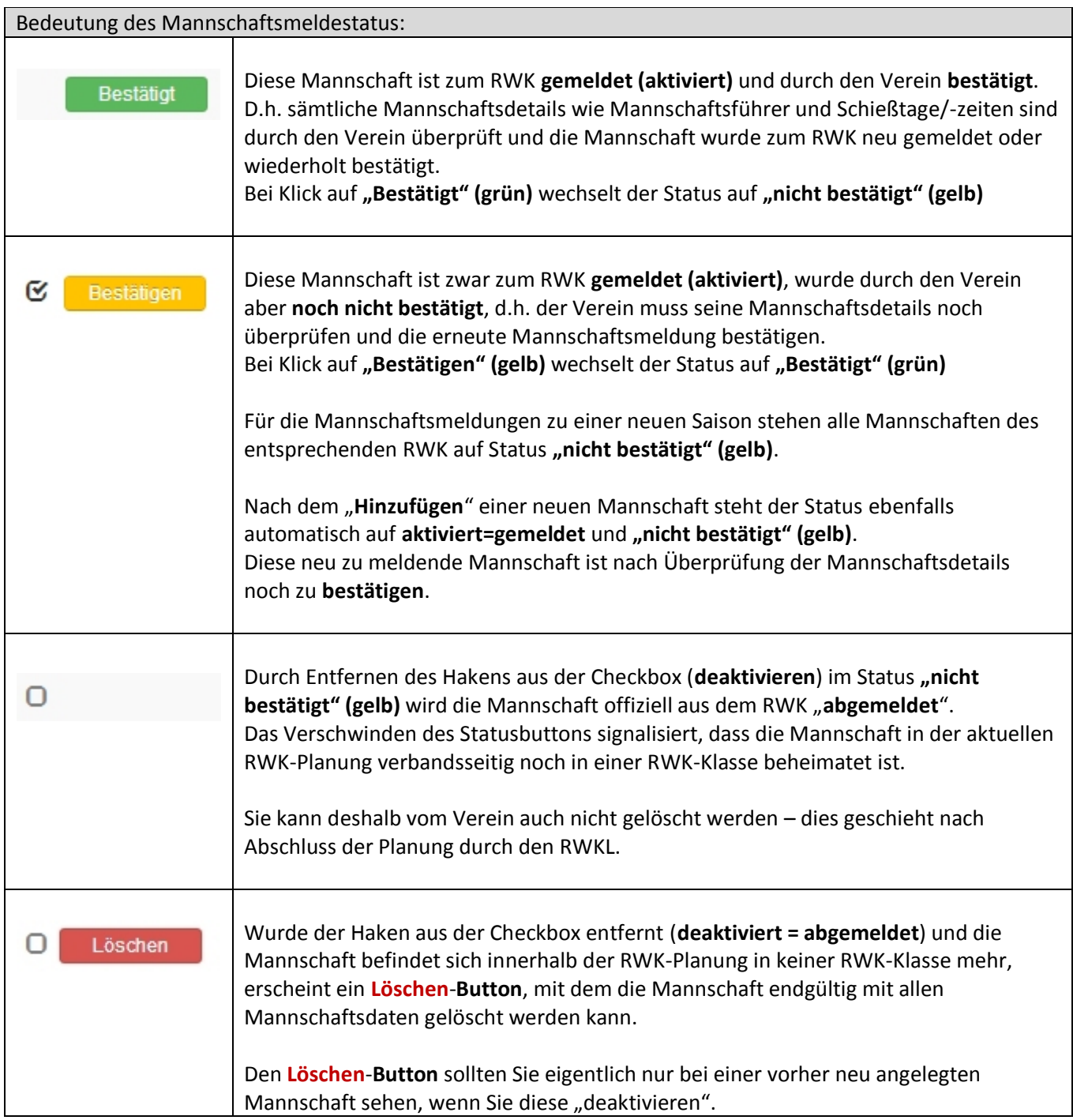

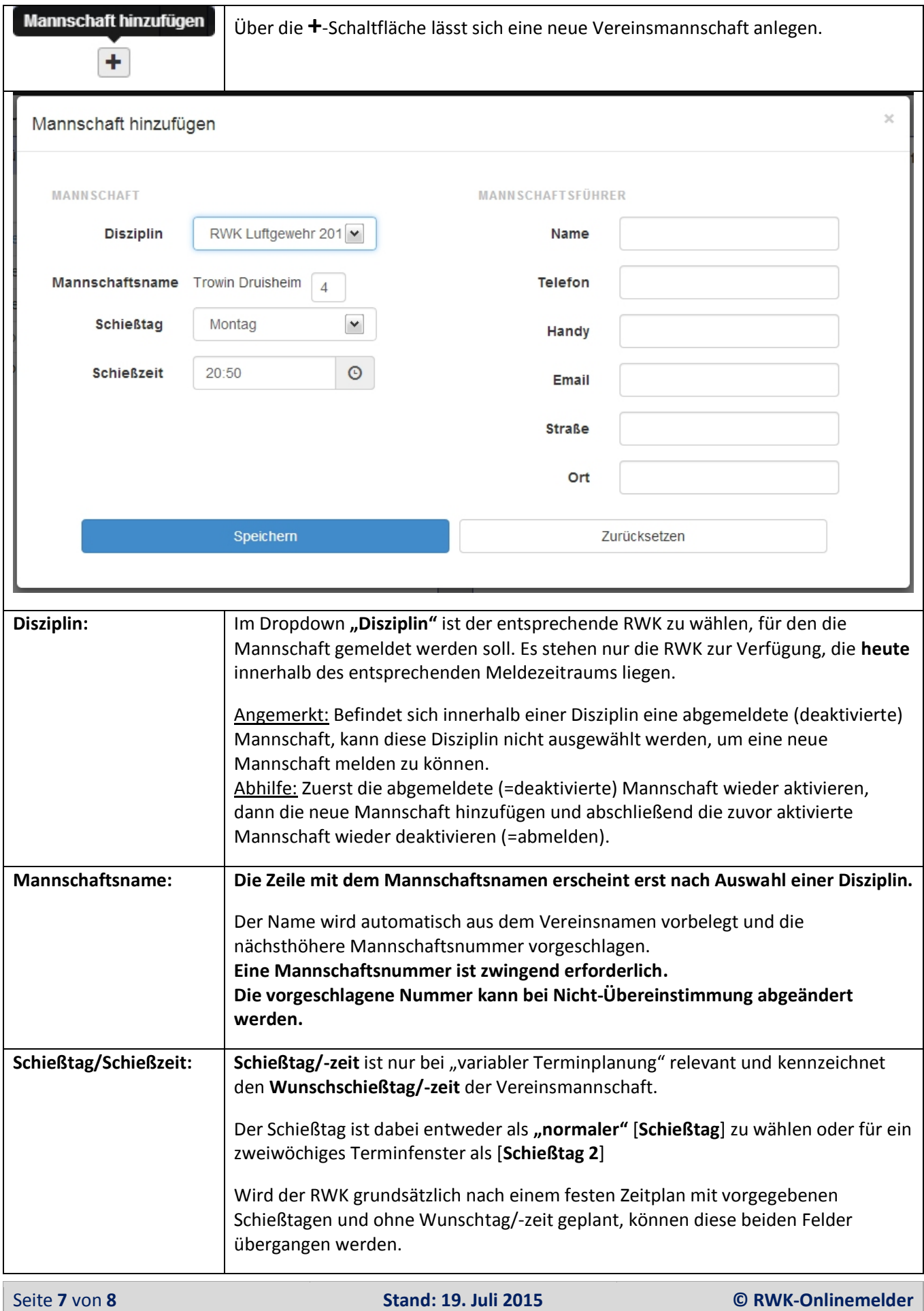

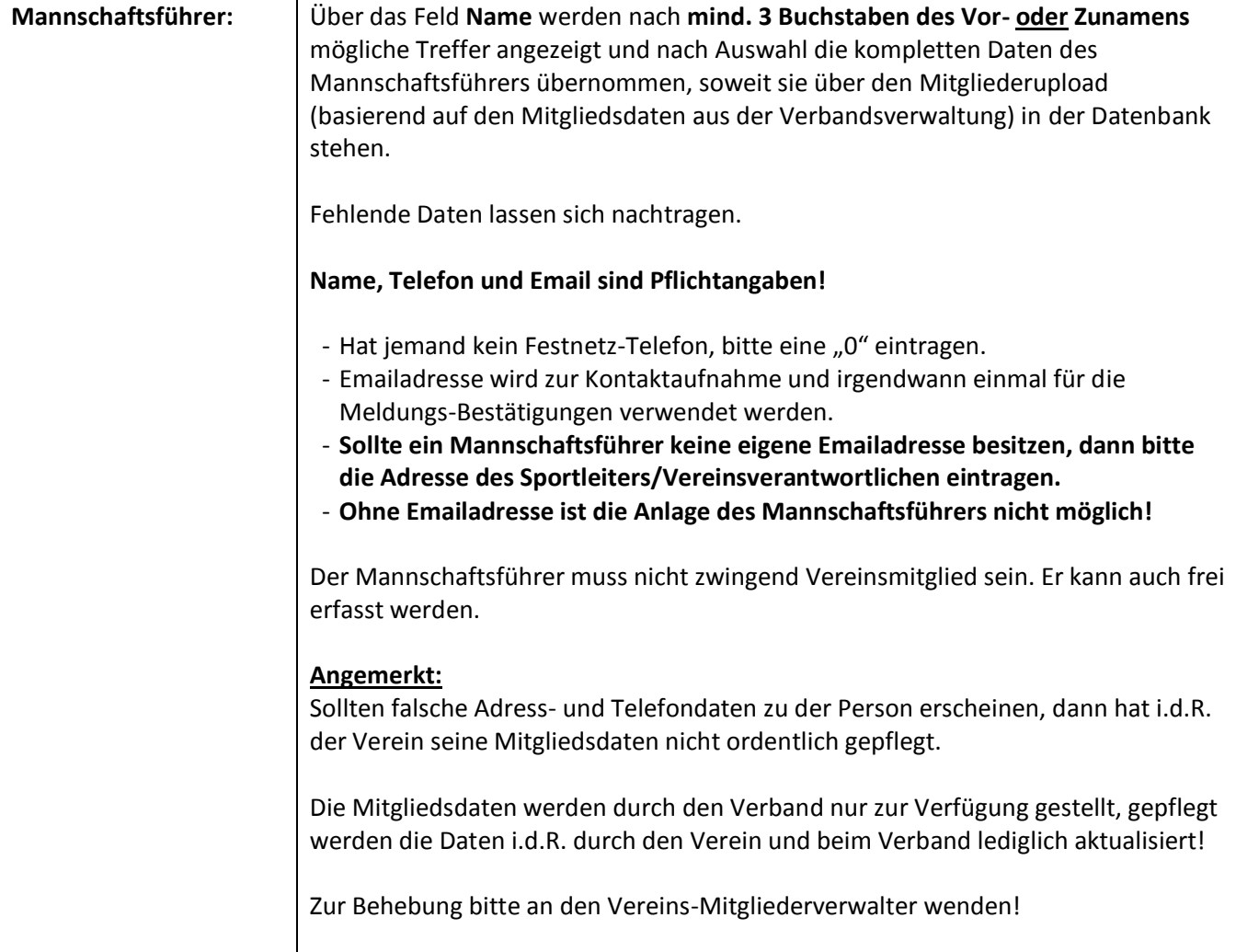

Eine neu hinzugefügte Mannschaft ist grundsätzlich "aktiviert", aber noch "nicht bestätigt". ℭ Bestätigen

Sie muss, damit sie durch die RWK-Leitung verplant werden kann, noch bestätigt werden.

Wurde eine Mannschaft irrtümlich neu angelegt, so kann sie nach "Deaktivierung" (Entfernen des Hakens aus der Checkbox), auch wieder gelöscht werden. ∩

Löschen

**Bitte prüfen Sie nach Ihrer Mannschaftsverwaltung den Status Ihrer Mannschaften nochmal nach, indem Sie sich zur Kontrolle nochmal erneut kurz einloggen.**

**Viel Erfolg bei Ihrer eigenen Mannschaftsverwaltung!**

Bestätigt